## **Creating a Custom Home Page**

Instructors can create a customized homepage for the initial page of their course content. This page replaces the default table of contents when users click Content on the navbar. For example, you could create a custom content homepage that contains an annotated table of contents.

Before you add a custom content homepage, you need to create an HTML page or an image. Desire2Learn recommends using an HTML file or similar. You can also use an image file supported by web browsers (JPG, GIF, or PNG).

## **Creating an HTML file**

An HTML file can be created directly in the D2L platform.

- 1. From the Course Home page click on the **Content** link under **Course Elements**. The Manage Content pane appears.
- 2. Click on the **Add Content** drop-down menu and select the **New File** button. The New Topic pane appears.

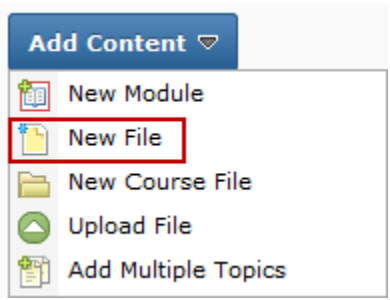

3. The New Topic-Create New File pane appears.

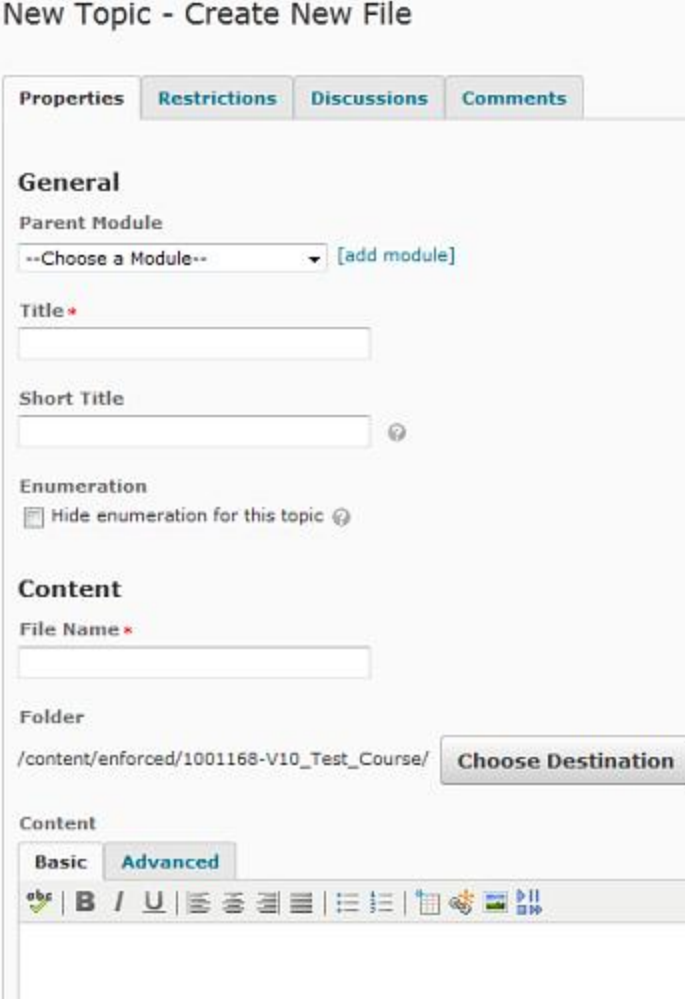

- 4. From the Parent Module pull-down menu select the module this topic will appear under or click on the add module link to create a new Module.
- 5. In the Title text box type the desired title.
- 6. In the Short Title text box type an abbreviated title.
- 7. In the filename text box, remove any spaces in the filename.
- 8. In the HTML Editor type the topic's content. Use tools within the Editor to alter the appearance and functionality of your text. Add any graphics to your page by clicking on the  $\blacksquare$  picture icon.
- 9. To save this topic click on the **Save** button. To save this topic and return to Manage Content, click **Save and Close**.
- 10. Verify your link by clicking it within the Content area

## **Add a custom content homepage**

1. In the course you want to set the homepage for, click **Content** on the navbar.

Instructional Design and Development Services♦LL015♦idds@ship.edu

- 2. In the top right of the Manage Content pane, click **Settings**.
- 3. In the Content Home area, select the Content home checkbox.
- 4. Click Browse/Change File and navigate to the file you want to use.
- 5. If you want the sidebar (a version of the table of contents using short titles) to appear on the custom Content Home page, select Show Sidebar.

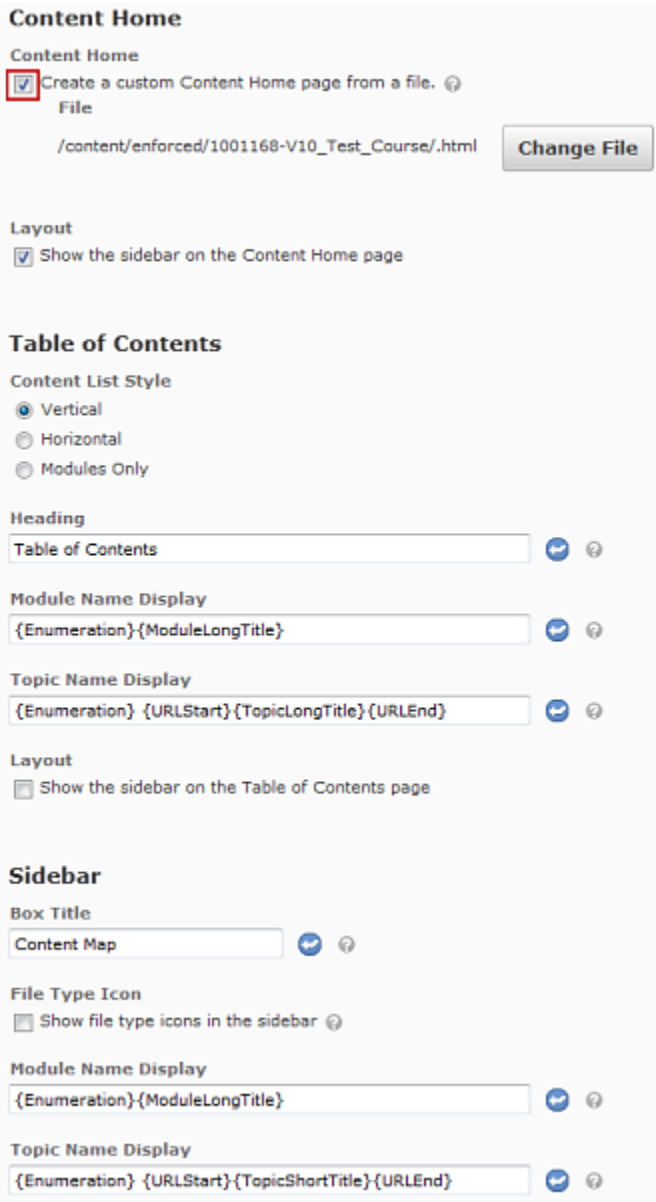

## **Remove a custom content homepage**

- 1. In the course, click **Content** on the navbar.
- 2. In the top right of the Manage Content pane, click **Settings**.
- 3. In the Content Home area, uncheck the "Create a custom Content Home page from a file checkbox.

Instructional Design and Development Services♦LL015♦idds@ship.edu